|                     | The Bay Integration for Magento 2 User Guide |
|---------------------|----------------------------------------------|
|                     |                                              |
|                     |                                              |
|                     |                                              |
|                     |                                              |
|                     |                                              |
|                     |                                              |
|                     |                                              |
| The Bay Integration | for Magento 2 User Guide                     |
|                     | by CedCommerce Products Documentation        |
|                     |                                              |
|                     |                                              |
|                     |                                              |

| 1. Overview                          | 3 |
|--------------------------------------|---|
| 2. Extension Installation            | 3 |
| 3. Configuration Settings            | 3 |
| 4. Manage The Bay Profiles           |   |
| 4.1. Add a New Profile               |   |
| 4.2. Edit Existing Profile           |   |
| 4.3. Submit Bulk Actions on Profiles |   |
| 5. Manage Products                   |   |
| 6. Manage Orders                     |   |
| 7. Manage Failed Orders              |   |
| 8. Pricing Rule                      |   |
| 9. Manage Feeds                      |   |
| 10. Attribute Value Mapping          |   |
| 11. Currency Mapping                 |   |
| 12. Cron Logs                        |   |
| 13. Activity Logs                    |   |
| 14. Help and Support                 |   |

### 1. Overview

The Bay is one of the largest online marketplaces based in Canada offering a huge consumer base of about 5.7 million loyal customers to sellers. It further offers a wide selection of products & brands online where the marketplace alone accounts for about 3.7 percent share in the apparel market.

The Bay Integration for Magento by CedCommerce is an automated eCommerce solution that helps sellers connect their stores and marketplace accounts. So, they can manage and monitor everything from a centralized platform. It further saves sellers' time and reduces workload by converting manual repetitive tasks into automated ones.

#### **Key Features-**

- 1. **Profile Based Product Upload-** Sellers can upload products based on the profiles created by mapping the attributes and categories.
- 2. **Synchronised Inventory-** The inventory status and stocks at the marketplace are automatically updated at regular intervals of time using crons.
- Bulk Upload System- The extension uploads products in bulk on the marketplace with just a single click, saving the seller's time and effort.
- 4. **Rejected Products Update-** The seller is updated about the products that get rejected along with the details of the error due to which it is rejected.
- 5. **Streamline Order Processing-** The extension automates end-to-end sales & purchase, order import, and shipment processes.

### 2. Extension Installation

### To Install the Extension,

- Log in to the **FTP**, and then go to Magento 2 root folder (generally present under the *public\_html* folder).
- Create a new folder named *code* under the *app* folder; under the *code* folder, create a folder named *Ced*.
- Upload or Drag and Drop Thebay and Integrator inside the app/code/Ced/ directory.
- After successfully uploading the directory, the extension will be installed/upgraded.
- Now run the following upgrade command in cmd:

php bin/magento setup:upgrade php bin/magento setup:di:compile php bin/magento setup:static-content:deploy -f php bin/magento indexer:reindex php bin/magento cache:flush

## 3. Configuration Settings

#### To configure the extension,

- 1. Go to the Magento 2 Admin Panel.
- 2. On the left navigation bar, click on **The Bay Integration** menu. The menu appears as shown below:

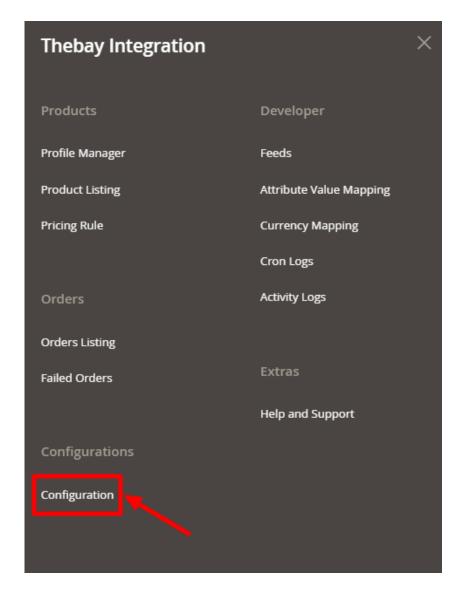

Note: To merge the menu of all the CedCommerce modules, you can enable it by selecting the Yes option in the integrator as shown below:

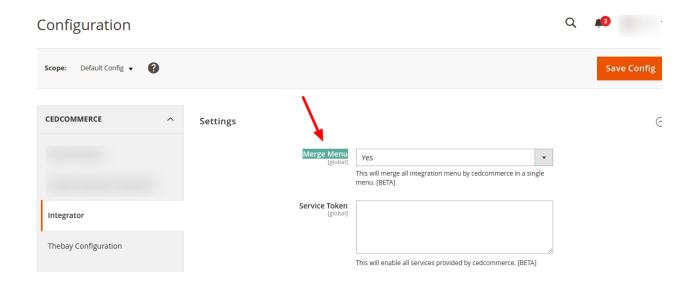

The menu will then appear as:

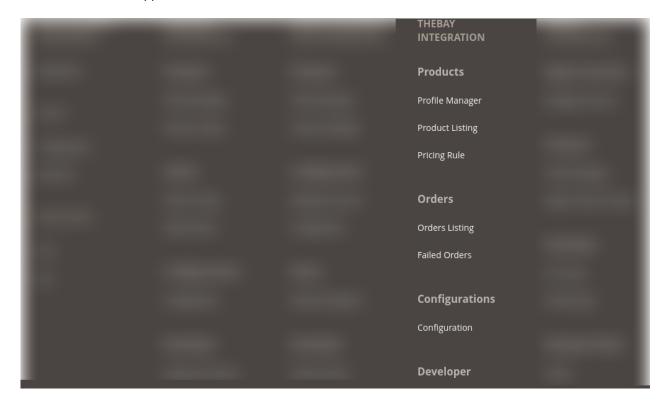

3. Click on Configuration.

The **Configuration** settings page appears as shown below:

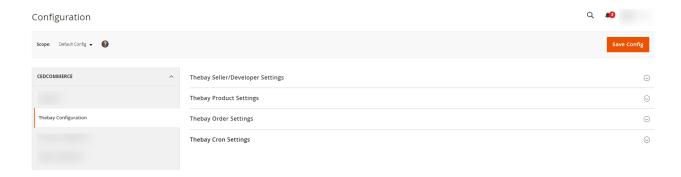

4. Click on Thebay Seller/Developer Settings. The section is expanded as shown below:

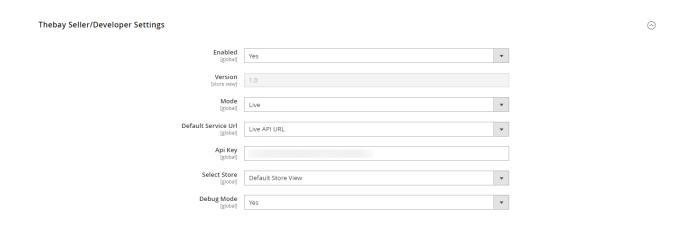

- 5. Under Thebay Seller/Developer Settings do the following steps:
  - In the **Enabled** list, select the **Yes** option.
  - In the Mode list, select the mode of store Sandbox/Live.
  - In **Default Service Url**, enter the store Url if you have selected Sandbox then sandbox URL else the Live Url.
  - In Api Key, copy the API Key generated on the Seller page and paste it here.
     Note: To fetch the API Key, click here(https://hudsonsbayus-prod.mirakl.net/mmp/shop/user/api)
  - In the **Select Store** list, select the required store.
  - In **Debug Mode**, select **Yes** if you want the logs to be created.
- 6. Now scroll down and click on **Thebay Product Settings**. The section is expanded as shown below:

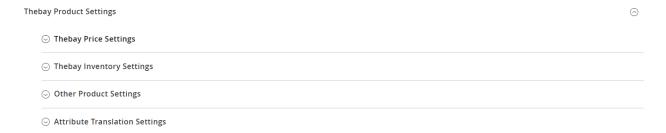

- 7. Under **Thebay Product Settings** do the followings steps:
  - · Click on Thebay Price Settings, the section is expanded as shown below:

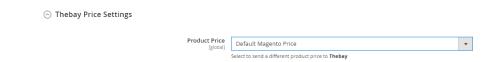

- Under Thebay Price Settings do the following steps:
  - In the **Product Price** list, select one of the following options:
    - a. Select **Default Magento Price**, if you want to set the price as default.
    - b. Increase by Fixed Price: If selected, then the Modify by Fix Price field appears.
    - c. **Increase by Fixed Percentage:** If selected, then the Modify by Percentage Price field appears.

Enter the numeric value to increase the price of The Bay, product price by the

entered value % of Magento 2 price.
For Example,
Magento 2 price + 5% of Magento 2 price.
Magento 2 Price = 100
Select the Increase By Fixed Percentage option
Modify by Percentage Price = 5
100 + 5% of 100 = 100 + 5 = 105

- Thus, The Bay Product Price = 105 d. **Decrease by Fixed Price**: If selected, then the Modify by Fix Price field appears.
- e. **Decrease by Fixed Percentage:** If selected, then the Modify by Percentage Price field appears.

Enter the numeric value to decrease the price of The Bay product price by the entered value % of Magento 2 price

For Example,

Magento 2 price – 5% of Magento 2 price.

Magento 2 Price = 100

Select Decrease By Fixed Percentage option

Modify by Fix Price = 5

100 - 5% of 100 = 100 - 5 = 95

Thus, The Bay Product Price = 95

- Click on **Thebay Inventory Settings**, the section is expanded as shown below:

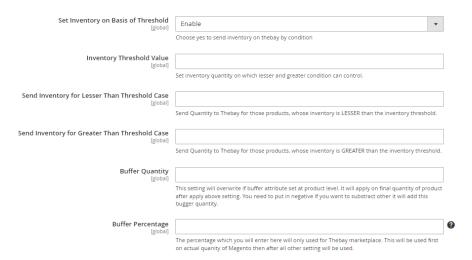

- Under **Thebay Inventory Settings** do the following steps:
  - In the Set Inventory on Basis of Threshold list, select the Enable option is required to set the inventory based on a threshold.

Note: Only when the admin selects Enable, other fields appear. Threshold Inventory is the minimum count of an item that the store owner wants to keep in stock.

- In the **Inventory Threshold Value** box, enter the required value.
- In the **Send Inventory for Lesser Than Threshold Case** box, enter the required value.
- In the Send Inventory for Greater Than Threshold Case box, enter the required value.
- In Buffer Quantity, enter the buffer quantity. This setting will overwrite if the buffer attribute is set at the product level. It will apply to the final quantity of product after applying. You need to put in negative if you want to subtract otherwise it will add this bugger quantity.
- In **Buffer Percentage**, enter the buffer percent. The percentage which you will enter here will only be used for The bay marketplace. This will be used first on the actual quantity of Magento then after all other settings will be used.
- Click on **Other Product Settings**, the section is expanded as shown below:

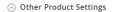

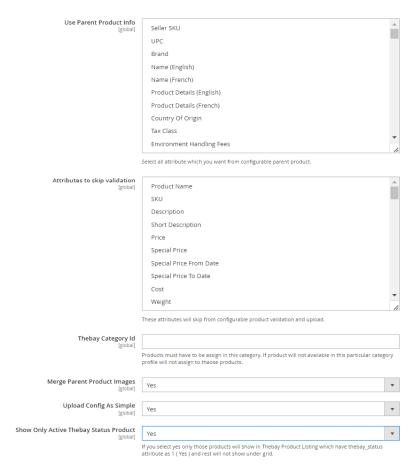

- Under Other Product Settings do the following steps:
  - In **Use Parent Product Info**, select all attributes that you want from the configurable parent product.
  - In Attributes to Skip Validation, select the attributes that will skip from configurable product validation and upload.
  - In Thebay Category Id, enter the category id to which you want to assign the products.
  - In Merge Parent Product Images, select Yes if you want to merge the parent product image.
  - In Upload Config as Simple, select Yes if you want to upload the configurable products as simple products.
  - In Show Only Active Thebay Status Product, if you select Yes only those products will show in The Bay Product Listing which has thebay\_status attribute as 1 (Yes) and the rest will not show under the grid.
- Now click on Attribute Transalation Settings, the section is expanded as shown below:

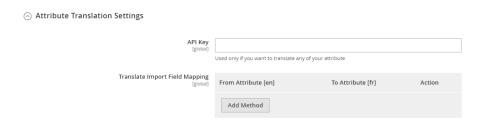

- Under Attribute Transalation Settings, do the following steps:
  - In API Key, enter the API Key to translate the attribute.
     Note- To set up the Google Translate API Key, click here(https://cloud.google.com/translate/docs/setup)
  - In Translate Import Field Mapping, choose the attribute that you want to translate.
     Note- To fetch the carrier code which you will use to map click here(https://hudsonsbayus-prod.mirakl.net/mmp/shop/platform-setting/shipping/carrier)
- 8. Scroll down and click on **Thebay Order Settings**. The section is expanded as shown below:

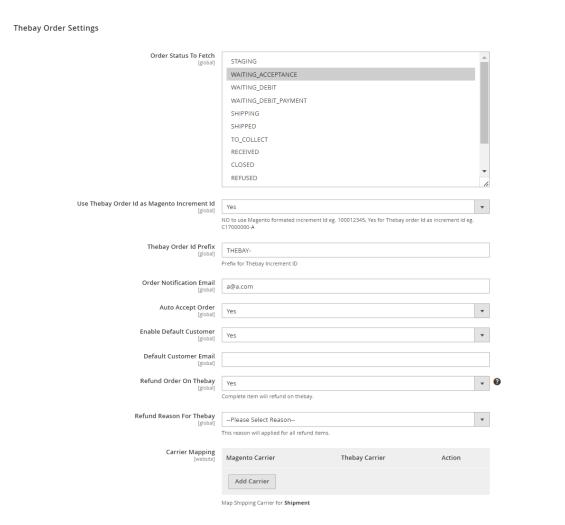

- 9. Under Thebay Order Settings, do the following steps:
  - In **Order Status to Fetch**, select the status of the order for fetching.
  - In Use Thebay Order Id as Magento Increment Id, if you want The Bay and Magento Increment Id to be used as same.
  - In **Thebay Order Id Prefix** box, enter the required order Id prefix.
  - In the Order Notification Email box, enter the required email Id.
  - In Auto Order Accept, select Yes if you want the orders to be accepted automatically.
  - In the Enable Default Customer list, select the Yes option to enable the default customer.
  - In **Default Customer Email**, enter the mail id of the default customer.
  - In Refund Order on Thebay, select Yes for the item refund on The Bay marketplace.
  - In Refund Reason for Thebay, select the reason that will be applied for the refund items.

- In Carrier Mapping, map the Magento carriers with Thebay carriers.
- 10. Now scroll down and click on Thebay Cron Settings, the section is expanded as shown below:

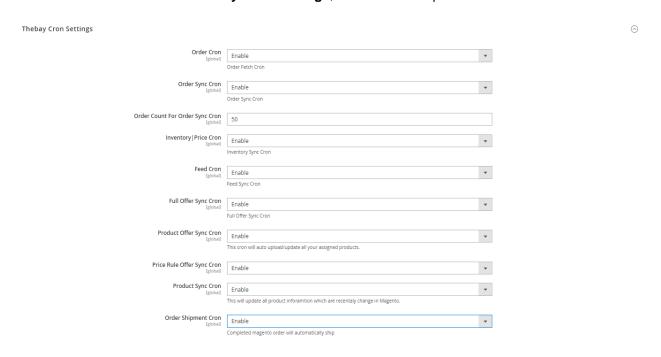

- 11. Under **Thebay Cron Settings**, do the following steps:
  - In the Order Cron list, select the Enable option to enable the fetch order cron.
  - In Order Sync Cron, select Enable to enable the order syncing cron.
  - In Order Count For Order Sync Cron, enter the quantity for order syncing.
  - In the Inventory |Price Cron list, select the Enable option to enable the Inventory & Price Sync cron.
  - In **Feed Cron**, select **Enable** option to enable the feeds syncing through cron.
  - In Full Ofer Sync Cron, select Enable option to full offer syncing through cron.
  - In Product Offer Sync Cron, select Enable to upload/update the assigned products.
  - In Price Rule Sync Cron, select Enable to synchronise the product price.
  - In **Product Sync Cron**, select **Enable** to synchronise the products.
  - In Order Shipment Cron, select Enable Option to ship Magento orders automatically.
- 12. Click the **Save Config** button to save the entered values.

# 4. Manage The Bay Profiles

You can create a new profile and assign the required products to the profile. While creating and editing the profile, you can map the Magento 2 attributes to The Bay attributes. These attributes are applicable to all the products that are assigned to the profile.

### You can do the following tasks:

- Add new profile
- · Edit the existing profile
- Bulk Action on the Selected Profiles

### 4.1. Add a New Profile

## To add a new profile,

- 1. Go to the Magento 2 Admin Panel.
- 2. On the left navigation bar, click on **The Bay Integration** menu. The menu appears as shown below:

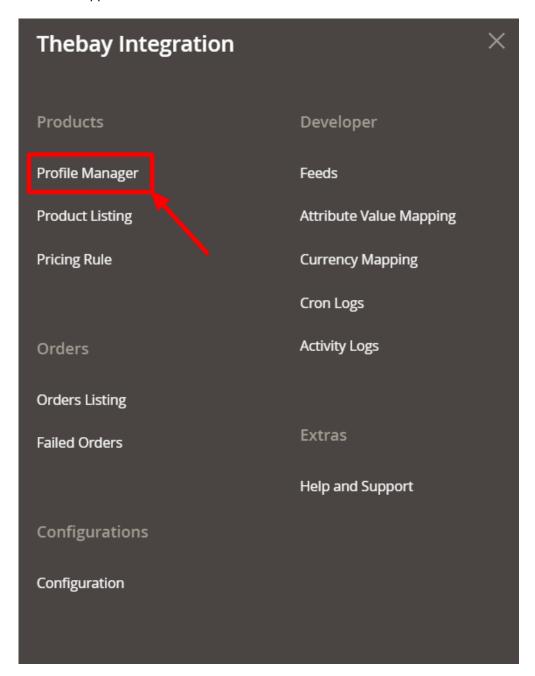

3. Click on Profile Manager.

The Manage Profile Page appears as shown below:

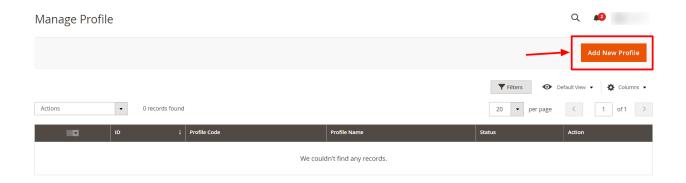

4. To add a new profile, click on **Add New Profile**.

The **New Profile** page appears as shown below:

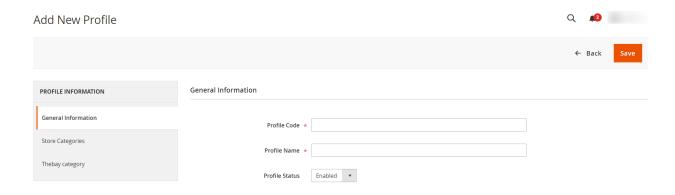

- 5. In the right panel, under **General Information**, do the following steps:
  - In the **Profile Code** box, enter a profile code.
    - Note: It is only for internal use. Use the unique profile code with no spaces. Start with small letters.
  - In the **Profile Name** box, enter the name of the profile.
    - Note: Use the unique name to identify the profile.
  - In the **Profile Status** list, select Enabled to enable the profile.
    - Note: The Disabled option disables the profile.
- 6. In the left navigation panel, click the **Store Categories** menu.

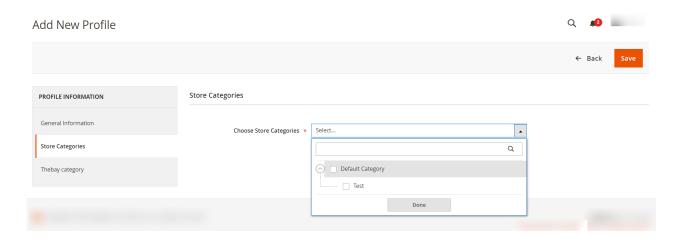

- 7. Choose the required Magento store categories from the menu.
- 8. Then in the left navigation panel, click on Thebay Category.

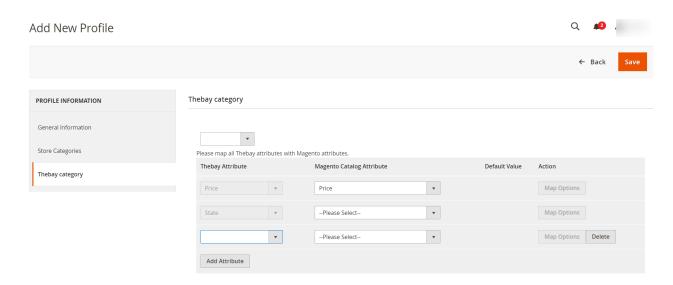

- 9. Here map all the required/optional Thebay attributes with the Magento attributes.
- 10. Click the Save button.

The profile gets created and listed on the Manage Profile page.

# 4.2. Edit Existing Profile

## To edit a profile,

- 1. Go to the Magento 2 Admin Panel.
- 2. On the left navigation bar, click on The Bay Integration menu.

The menu appears as shown below:

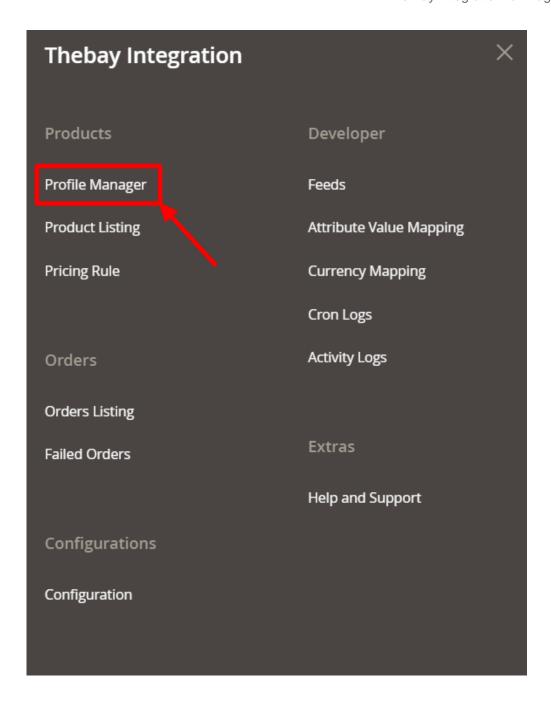

## 3. Click on **Profile Manager**.

The Manage Profile Page appears as shown below:

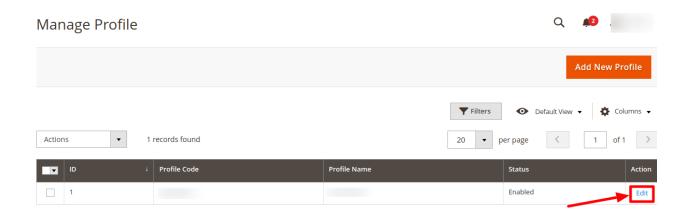

- 4. Scroll down to the required profile row.
- 5. In the **Action** column of the respective row, click the **Edit** link.
- 6. The Edit Profile Page will appear, do the required changes and Save.

## 4.3. Submit Bulk Actions on Profiles

To perform bulk actions on profiles,

- 1. Go to the Magento 2 Admin Panel.
- 2. On the left navigation bar, click on **The Bay Integration** menu. The menu appears as shown below:

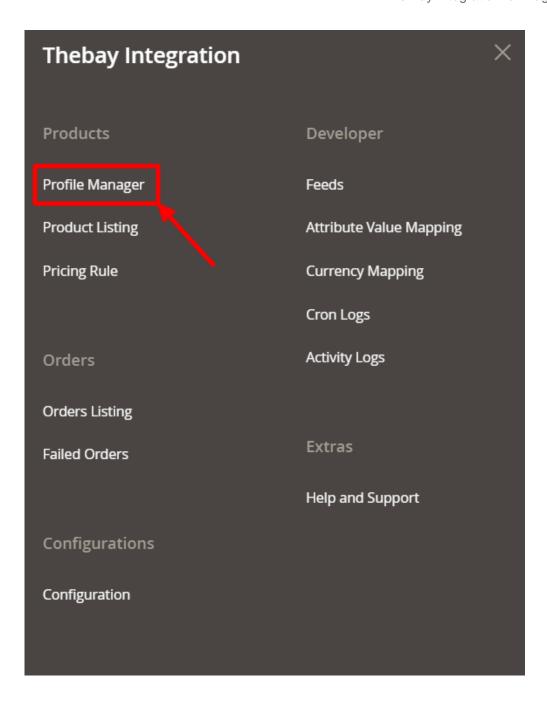

### 3. Click on Profile Manager.

The Manage Profile Page appears as shown below:

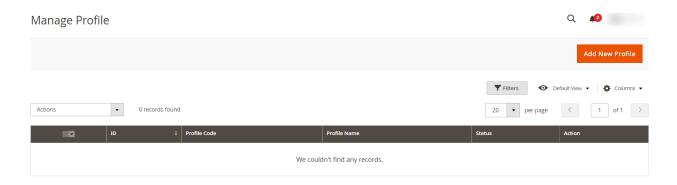

- 4. On this page, all the available profiles are listed.
- 5. To delete the selected profiles, do the following steps:
  - · Select the profiles that are no more required.
  - Click the Arrow button next to the Actions field.
     The Actions list appears as shown in the following figure:

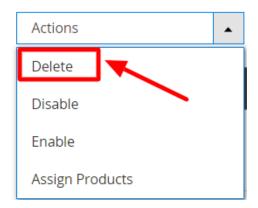

- Click the **Delete** option.
   A confirmation dialog box appears.
- Click the **OK** button.
   The selected profiles are deleted.
- 6. To disable the selected profiles, do the following steps:
  - Select the required profiles.
  - Click the **Arrow** button next to the **Actions** field.
     The Actions list appears as shown in the following figure:

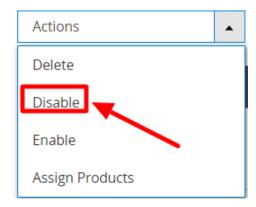

• Click the **Disable** option.

The selected profiles are disabled.

- 7. To enable the selected profiles, do the following steps:
  - Select the required profiles.
  - Click the **Arrow** button next to the **Actions** field.

The **Actions** list appears as shown in the following figure:

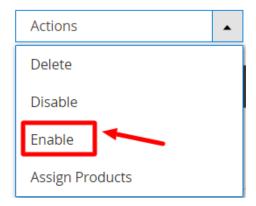

 $\circ\,$  Click the Enable option.

The selected profiles are enabled.

- 8. To assign products to the selected profiles, do the following steps
  - Select the required profiles.
  - Click the Arrow button next to the Actions field.
     The Actions list appears as shown in the following figure:

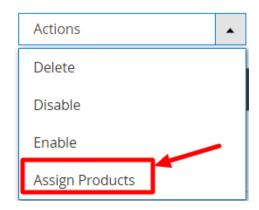

• Click on Assign Products.

The products will be assigned in bulk on the selected profiles.

# 5. Manage Products

To manage products,

- 1. Go to the **Magento 2 Admin Panel**.
- 2. On the left navigation bar, click on **The Bay Integration** menu.

The menu appears as shown below:

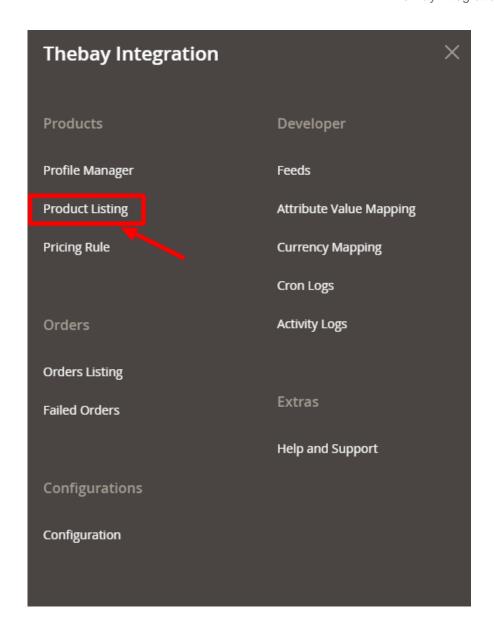

### 3. Click on **Product Listing**.

The **Product Listing** page appears as shown below:

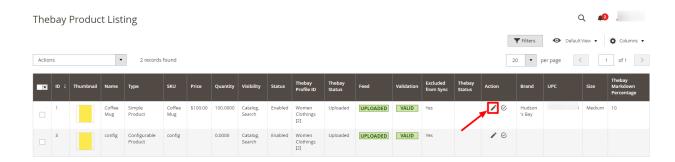

- 4. Scroll down to the required product row.
- 5. In the Action column of the respective row, click the Edit icon. The product editing page appears.
- 6. Enter the required information or edit the values in the required fields, and then click the **Save** button. The changes are saved and the success message appears.

7. In the Action column of the respective row, click the Validate icon.

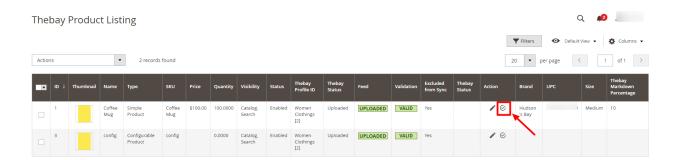

If the product is validated successfully and a success message appears on the top of the page.

8. If there is an error, then an **INVALID** button appears in the Validation column of the respective product row.

#### Submit Bulk Actions on Products,

- 1. Select the checkboxes associated with the required products.
- 2. In the **Actions** list, click the arrow button.

A list appears as shown in the figure:

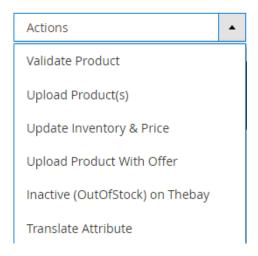

- 3. To validate the products in bulk, click on Validate Product. The selected products will be validated.
- 4. To upload the products, click on **Upload Product(s)**. The selected products will be uploaded.
- 5. To update the inventory and price of products click on **Update Inventory & Price**. The price and inventory will be updated for selected products.
- 6. To upload the products with an offer, click on Upload Product with Offer.
- 7. To deactivate the out of stock products, click on Inactive(OutOfStock) on Thebay.
- 8. To translate the attributes, click on Translate Attribute.

## 6. Manage Orders

### To manage orders,

- 1. Go to the Magento 2 Admin Panel.
- 2. On the left navigation bar, click on **The Bay Integration** menu.

The menu appears as shown below:

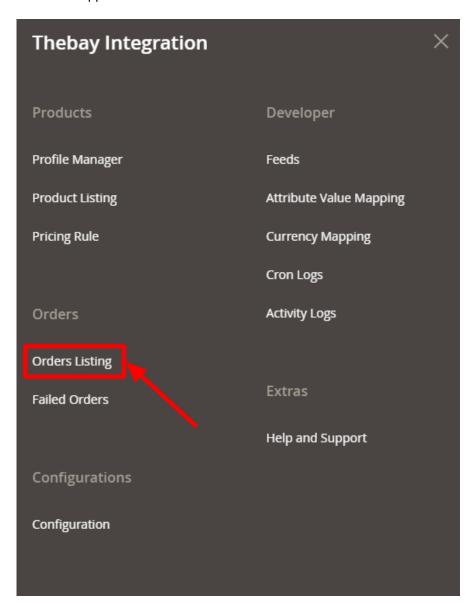

3. Click on Order Listing.

The **Order Listing** page appears as shown below:

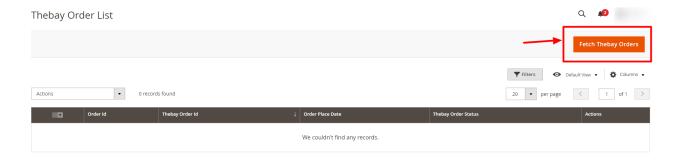

4. Click the **Fetch Thebay Orders** button.

If the order is imported successfully then, a new record is found in the Orders Grid table.

#### To perform bulk actions on the orders-

- 1. Select the checkboxes associated with the orders to perform specific actions.
- Click the **Arrow** button next to the **Actions** list.A menu appears as shown in the following figure:

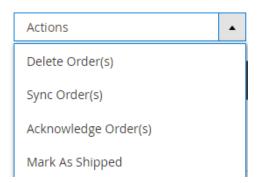

- 3. To delete the orders, click on Delete Order(s). The selected orders will be deleted.
- 4. To synchronise the orders, click on Sync Order(s). The orders will be synced.
- 5. To acknowledge the orders, click on Acknowledge Order(s). The selected orders will be acknowledged.
- 6. To mark the orders as shipped, click on **Mark As Shipped**. The selected orders will be marked shipped.

## 7. Manage Failed Orders

To manage failed orders,

- 1. Go to the Magento 2 Admin Panel.
- 2. On the left navigation bar, click on **The Bay Integration** menu.

The menu appears as shown below:

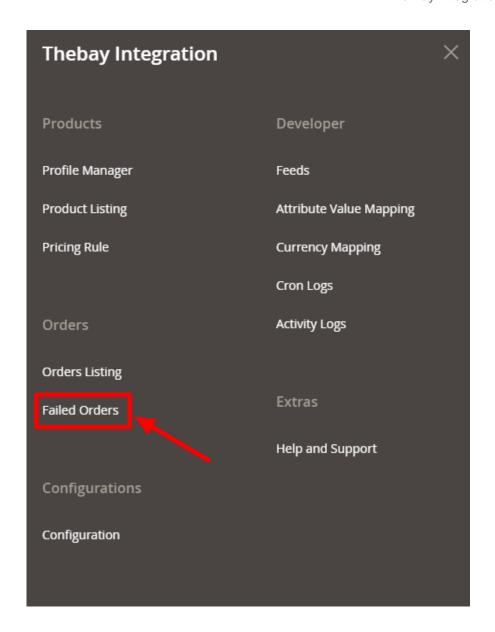

3. Click on Failed Orders.

The **Failed Orders** page appears as shown below:

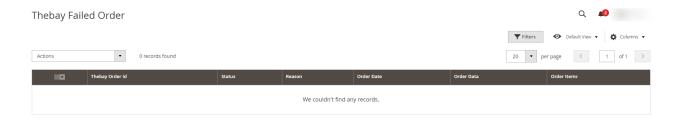

- 4. The failed orders along with their details will be displayed in the grid.
- 5. Click the **Actions** list Arrow button.

A menu appears as shown in the following figure:

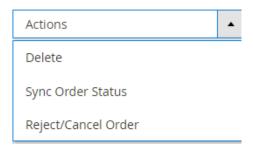

- 6. To delete the failed orders, click on **Delete**. The selected failed orders will be deleted.
- 7. To synchronise the order status of failed orders, click on **Sync Order Status**. The order status will be synced for failed orders.
- 8. To reject or cancel the orders, click on Reject/Cancel. The selected failed orders will be rejected.

# 8. Pricing Rule

In the Pricing rule section, you can provide discounts brand wise on your store and manage them.

### To manage pricing rules,

- 1. Go to the Magento 2 Admin Panel.
- 2. On the left navigation bar, click on **The Bay Integration** menu. The menu appears as shown below:

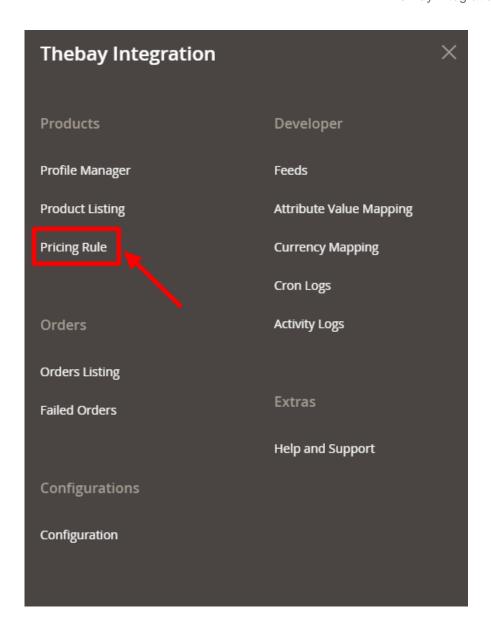

3. Click on **Pricing Rule**.

The **Pricing Rule** Page appears as shown below:

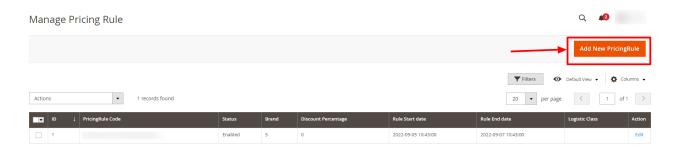

4. To add a new discount, click on **Add New Pricing Rule** button. The page appears as shown below:

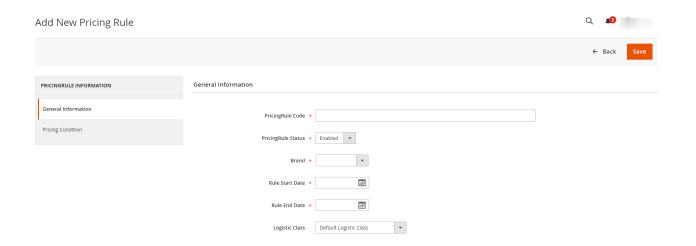

- 5. Under **General Information**, do the following steps:
  - In Pricing Rule Code, enter the code for the pricing rule.
  - In Pricing Rule Status, select Enabled to enable the pricing rule.
  - In **Brand**, select the brand for which you want Pricing rule.
  - In Rule Start Date, select the start date for the discount.
  - In Rule End Date, select the end date for the discount.
  - In Logistic Class, select the class.
- 6. Under **Pricing Condition**, add the condition for the rule.
- 7. Click on Save Button. The Rule will be created.

# 9. Manage Feeds

#### To manage feeds,

- 1. Go to the Magento 2 Admin Panel.
- 2. On the left navigation bar, click on **The Bay Integration** menu.

The menu appears as shown below:

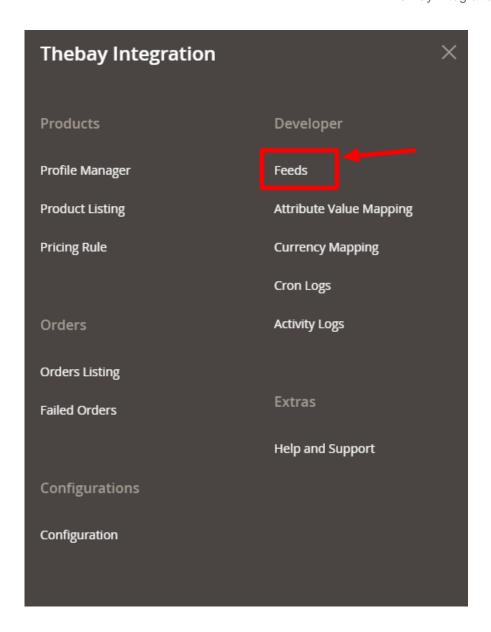

### 3. Click on Feeds.

The **Feeds** page appears as shown below:

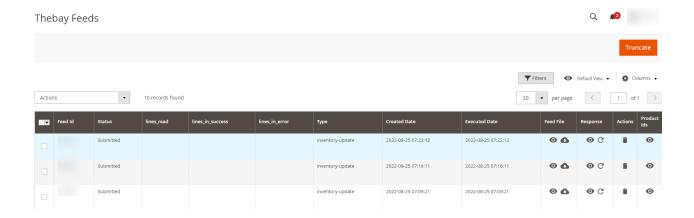

4. All the feeds along with the details can be seen on the grid.

5. To delete the feeds, click on the **Truncate** button.

## 10. Attribute Value Mapping

## To map attributes,

- 1. Go to the Magento 2 Admin Panel.
- 2. On the left navigation bar, click on **The Bay Integration** menu. The menu appears as shown below:

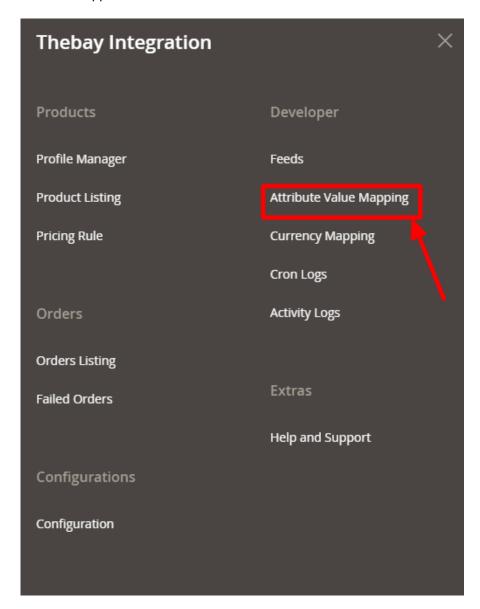

3. Click on Attribute Value Mapping. The page appears as shown below:

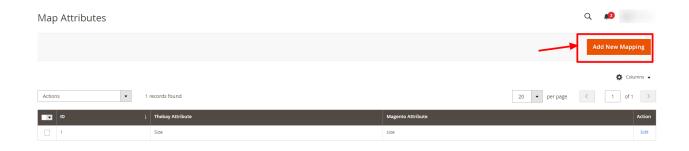

4. To add a new mapping, click on Add New Mapping.

The **New Mapping** page appears as shown below:

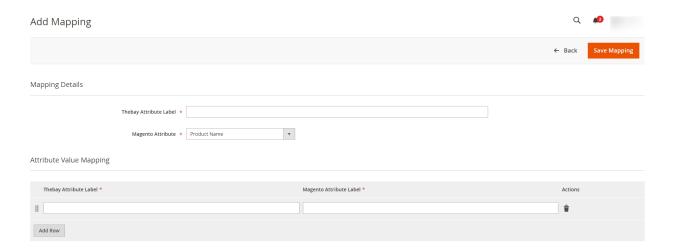

- 5. In **Thebay Attribute Label**, enter the exact attribute code of The Bay attribute for which you want to create value mapping.
- 6. In Magento Attribute, select the Magento Attribute from the list.
- 7. Then map Thebay Attribute Label with Magento Attribute Label.
- 8. Click on Save Mapping.

The mapping will be saved and displayed on the mapping grid.

# 11. Currency Mapping

To map currency,

- 1. Go to the Magento 2 Admin Panel.
- 2. On the left navigation bar, click on **The Bay Integration** menu. The menu appears as shown below:

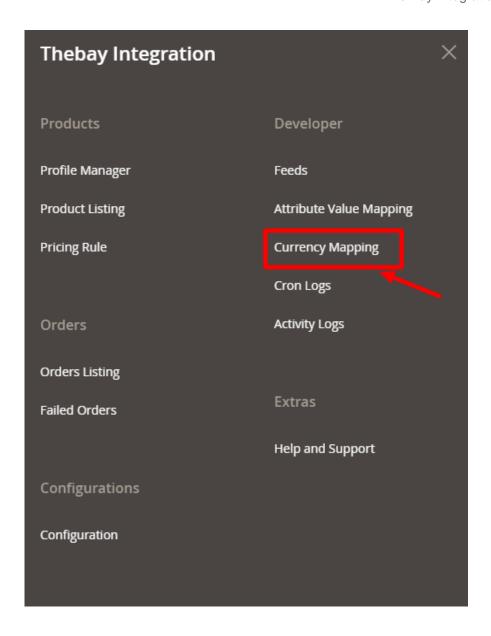

3. Click on **Currency Mapping**.
The **Currency Mapping** page appears as shown below:

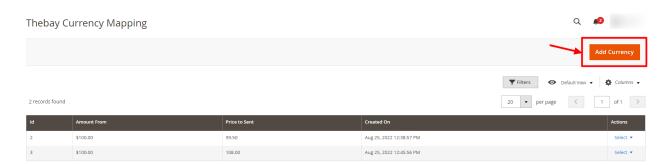

## 4. Click on Add Currency.

The **New Currency** Page appears as shown below:

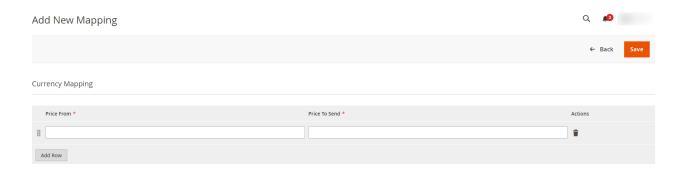

5. Map the Magento Price with the price that you want to send to The Bay.

# 12. Cron Logs

To view cron logs,

- 1. Go to the Magento 2 Admin Panel.
- 2. On the left navigation bar, click on **The Bay Integration** menu. The menu appears as shown below:

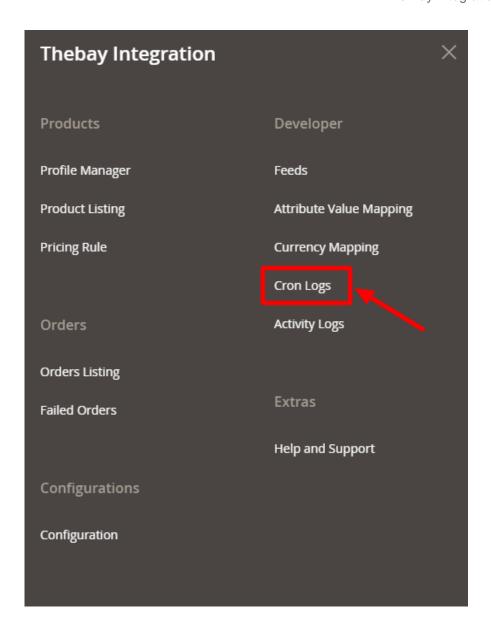

3. Click on **Cron Logs**.

The **Cron page** appears as shown below:

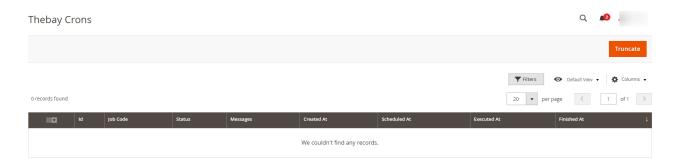

- 4. All the running crons will be displayed in the grid.
- 5. To delete the crons, click on the **Truncate** button.

# 13. Activity Logs

To view Activity logs,

- 1. Go to the Magento 2 Admin Panel.
- 2. On the left navigation bar, click on **The Bay Integration** menu. The menu appears as shown below:

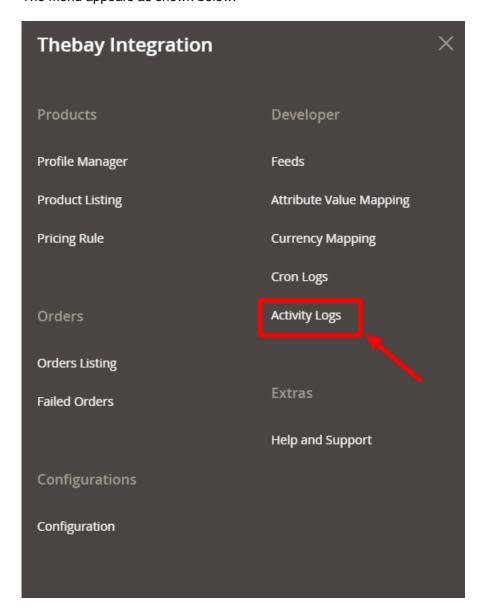

3. Click on Activity Logs.

The **Activity Log** page appears as shown below:

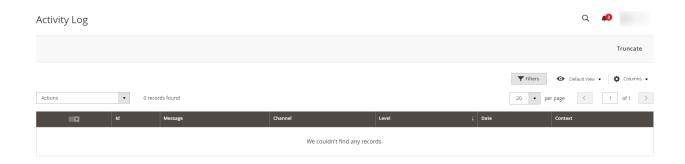

4. All the created logs will be displayed in the grid.

# 14. Help and Support

To view help and support,

- 1. Go to the Magento 2 Admin Panel.
- 2. On the left navigation bar, click on **The Bay Integration** menu. The menu appears as shown below:

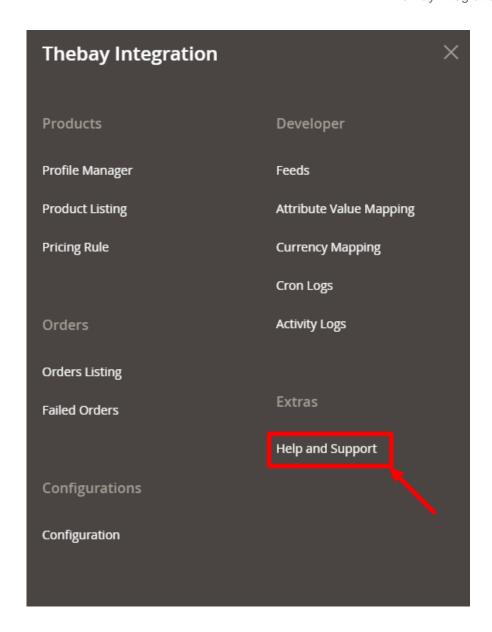

Click on Help and Support.The Help and Support page appears as shown below:

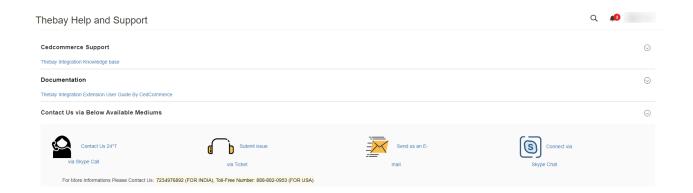

- 4. Here you can view the **Thebay Knowledge base**.
- 5. Click on Thebay Integration Extension User Guide by Cedcommerce to view the extension user

manual.

6. For your queries, you can connect with us via **Skype, Ticket, or Email**.